## **9.2 Financial Aid - User Defaults**

**Purpose**: Use this document as a reference for how to set up User Defaults in ctcLink.

**Audience**: Financial Aid Staff.

You must have at least one of these local college managed security roles:

- ZD Local Security Admin
- ZZ Local SACR Security Admin
- 77 SACR User Defaults

If you need assistance with the above security roles, please contact your local college supervisor or IT Admin to request role access.

## **Setting Up User Defaults**

## **Navigation: NavBar > Navigator > Set Up SACR > User Defaults**

- 1. The User Defaults page display.
- 2. Select the **User Defaults 1** tab to set defaults for academic information.
	- a. Choose the **Academic Institution** by entering the desired **Academic Institution Code**  or by using the lookup tool next to the field.
	- b. Note: **Career Group SetID** and **Facility Group SetID** will populate automatically.
- 3. Select the **Save** button to save your work.

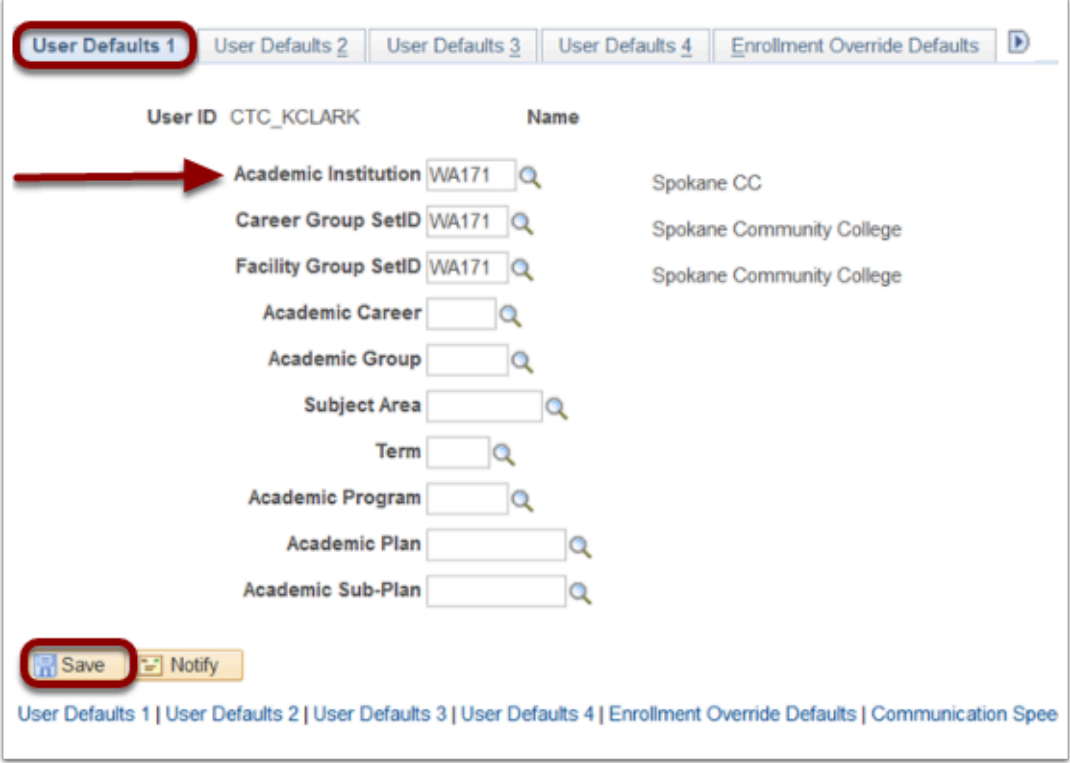

- 4. Select the **User Defaults 2** tab to set defaults for financial and admission data.
- 5. The User Defaults 2 tab displays.
	- a. Enter the **Set ID**.
	- b. Enter the **Aid Year**.
	- c. Enter the **Business Unit**.
	- d. Enter the **Institution Set** value.
- 6. Select the **Save** button to save your work.

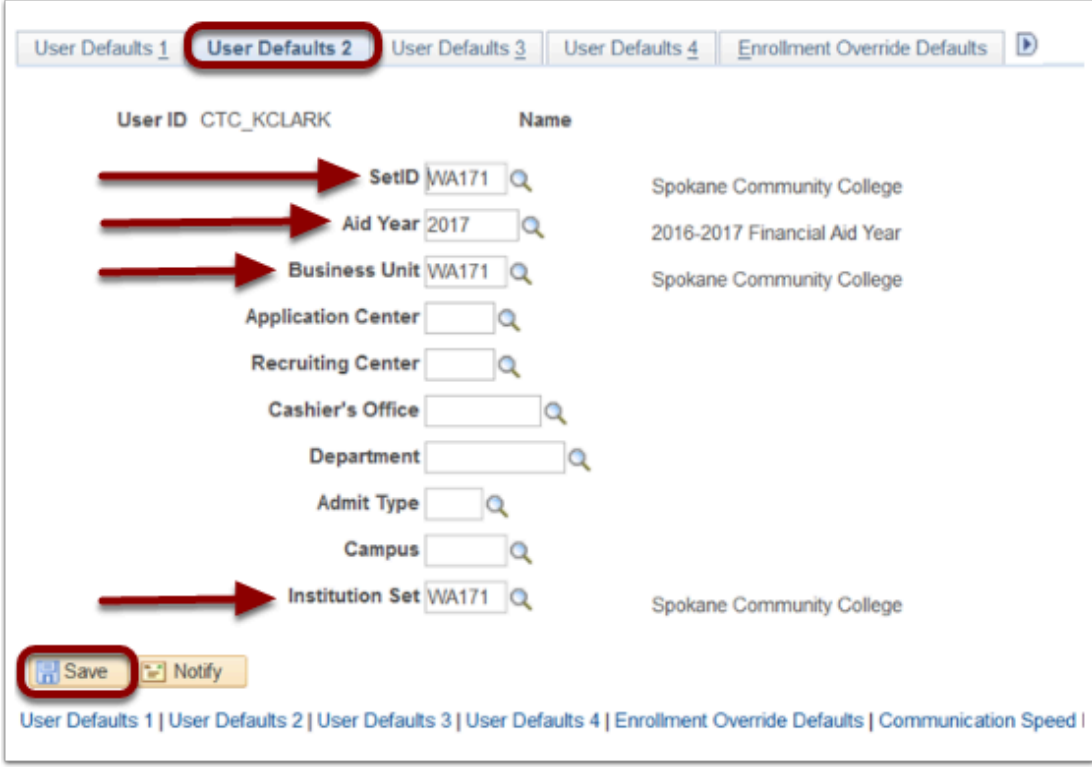

- 7. No defaults will be set for the **User Defaults 3** tab.
- 8. Select the **User Defaults 4** tab to set defaults for printing transcripts, award notifications and SEVIS.
- 9. The User Defaults 4 tab displays.
- 10. Select the **Carry ID** box.
- 11. Select the **Save** button to save your work.

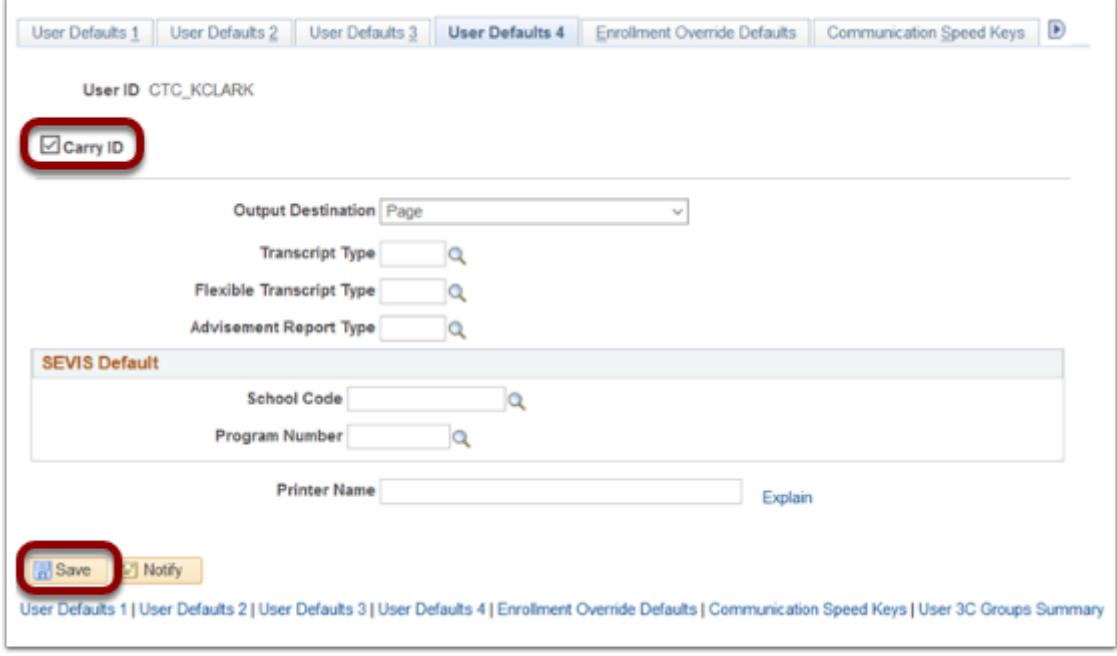

12. No defaults will be set for the **Enrollment Override Defaults** tab.

- 13. Select the **Communication Speed Keys** tab to add **Communication Speed Keys.** If this tab is not visible, select the arrow at the top right of the tabs. Select the arrow at the top left to return.
- 14. The Communication Speed Keys tab displays.
	- a. Enter the **Institution Code i**n the **Academic Institution** field.
	- b. Enter **FINA** in the **Administrative Function** field.
	- c. Enter **Communication Keys** by clicking the **(+)** to insert a new row. Note: Add a new row for each **Communication Key.**
	- d. Select the lookup tool to choose the desired **Communication Key** code.

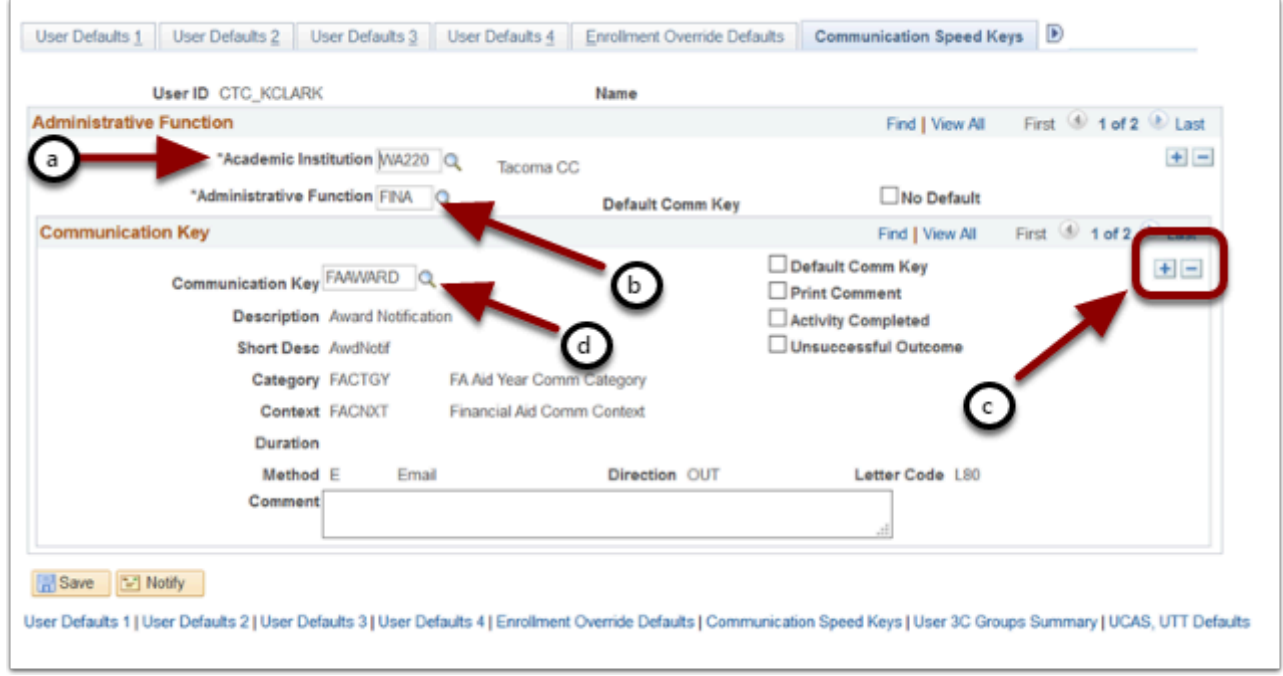

15. The Communication Speed Key options display.

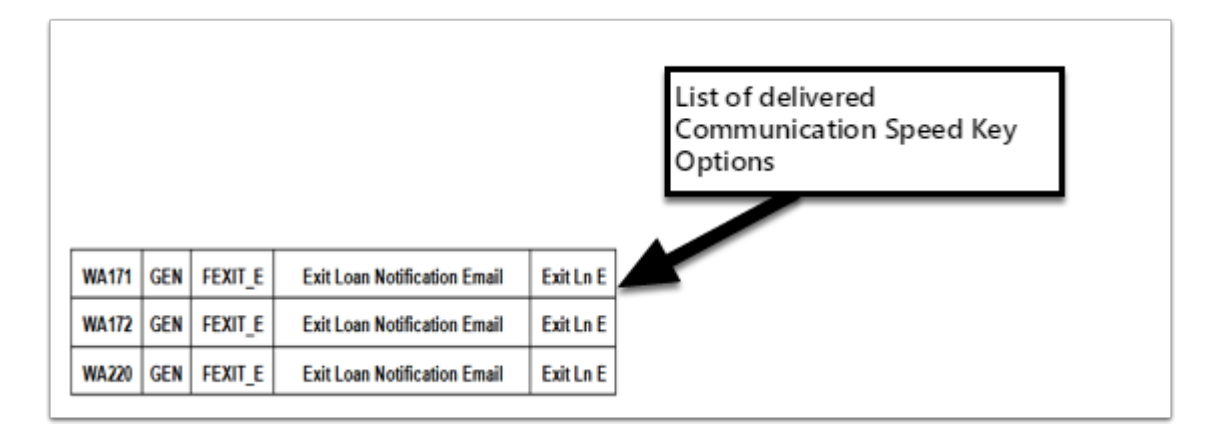

- 16. Select the **Save** button to save your work.
- 17. No defaults will be set for the **User 3C Groups Summary** tab.
- 18. No defaults will be set for the **UCAS, UTT Defaults** tab.
- 19. Process complete.